# **Parents' Guide for Booking Appointments**

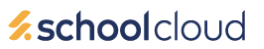

Browse to [https://VBede.schoolcloud.co.uk/](https://vbede.schoolcloud.co.uk/)

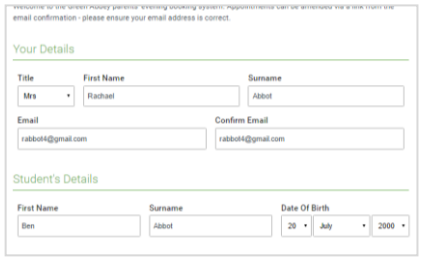

#### **Step 1: Login**

Fill out the details on the page then click the *Log In* button.

A confirmation of your appointments will be sent to the email address you provide.

Click a date to continue to allow parents and teachers to disct<br>is and will take place on 13th and 14th ptember.<br>te that on the 13th there will be sessions<br>ailable both in-person and via video call. Tuesday, 14th Septembe n for bookings

## **Step 2: Select Parents' Evening**

Click on the date you wish to book.

Unable to make all of the dates listed? Click *I'm unable to attend*.

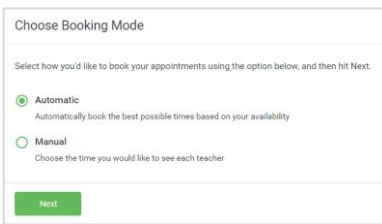

# **Step 3: Select Booking Mode**

Choose *Automatic* if you'd like the system to suggest the shortest possible appointment schedule based on the times you're available to attend. To pick the times to book with each teacher, choose *Manual*. Then press *Next*.

We recommend choosing the automatic booking mode when browsing on a mobile device.

#### **Choose Teachers**

Set the earliest and latest times you can attend, select which teachers you'd like to see, and then<br>press the button to continue.

Choose earliest and latest times

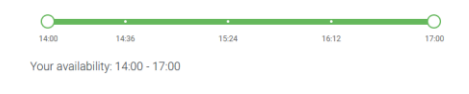

#### **Step 4: Select Availability**

Drag the sliders at the top of the screen to indicate the earliest and latest you can attend.

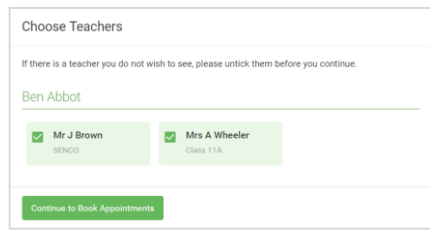

#### **Step 5: Choose Teachers**

Select the teachers you'd like to book appointments with. A green tick indicates they're selected. To de-select, click on their name.

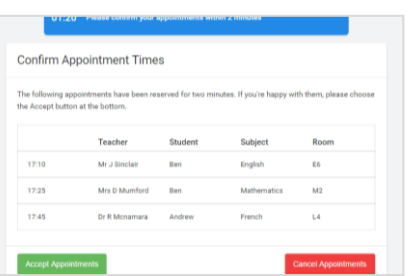

#### **Step 6: Book Appointments (Automatic)**

If you chose the automatic booking mode, you'll see provisional appointments which are held for 2 minutes. To keep them, choose Accept at the bottom left.

If it wasn't possible to book every selected teacher during the times you are able to attend, you can either adjust the teachers you wish to meet with and try again, or switch to manual booking mode.

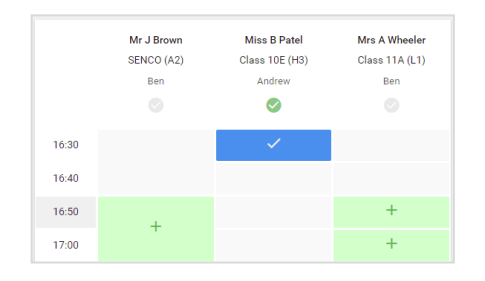

## **Step 7: Book Appointments**

Click any of the green cells to make an appointment. Blue cells signify where you already have an appointment. Grey cells are unavailable.

To change an appointment, delete the original by hovering over the blue box and clicking *Delete*. Then choose an alternate time.

You can optionally leave a message for the teacher to say what you'd like to discuss, or raise anything beforehand.

Once you're finished booking all appointments, at the top of the page in the alert box, press *click here* to finish the booking process.

#### lay, 14th Se  $\ddot{e}$  Print Amend Bookings Subscribe to Calendar ss and will take place on 13th and 14th This is to allow parents and teachers<br>Note that on the 13th there will be sei progress ano will take place<br>Italia kath in assance and de Teacher Student Subject 16:15 Mr Mark Lubbock **Jason Aaron** English 16:30 Miss Bina Pate Religious Educatio Monday, 13th September September Parents Evening<br>2 appointments from 16:00 to 16:45 Monday, 13th September September Parents Evening<br>  $\frac{15.00 \text{ to } 15.45}{2 \text{ amounts from } 15.00 \text{ to } 15.45}$

## **Step 8: Finished**

All your bookings now appear on the My Bookings page. An email confirmation has been sent and you can also print appointments by pressing *Print*. Click *Subscribe to Calendar* to add these and any future bookings to your calendar.

To change your appointments, click on *Amend Bookings*.